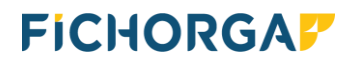

# **JURIS COMPTA 7.0**

**11/2023**

# **Double validation par l'application HID approve sur smartphone**

### **Sommaire**

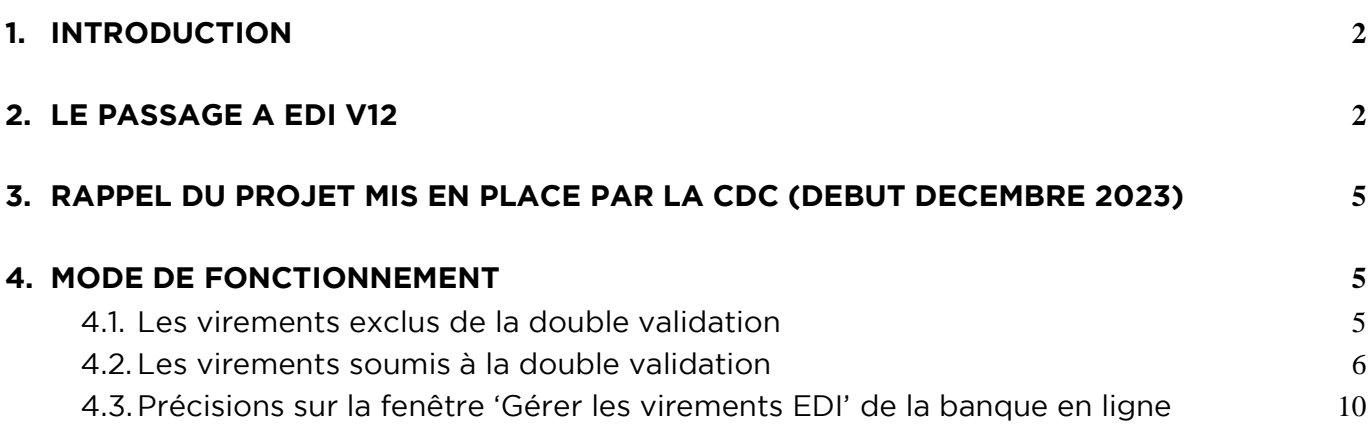

 $\text{FICHORGA}$   $\blacksquare$   $\blacksquare$  03 20 62 08 08 – **1/13** 

#### <span id="page-1-0"></span>**1. INTRODUCTION 1. INTRODUCTION**

double validation des virements par l'intermédiaire de l'application HID Approve sur<br>smartphone. smartphone.

Ce mode de fonctionnement est prévu à ce jour pour début décembre 2023

#### <span id="page-1-1"></span>2. LE PASSAGE A EDI V12 **2. LE PASSAGE A EDI V12**

Après l'installation de la mise à jour, lors du lancement du programme, deux cas peuvent se présenter : se présenter :

- **1 er cas** : il reste des virements à valider, vous aurez le message suivant :

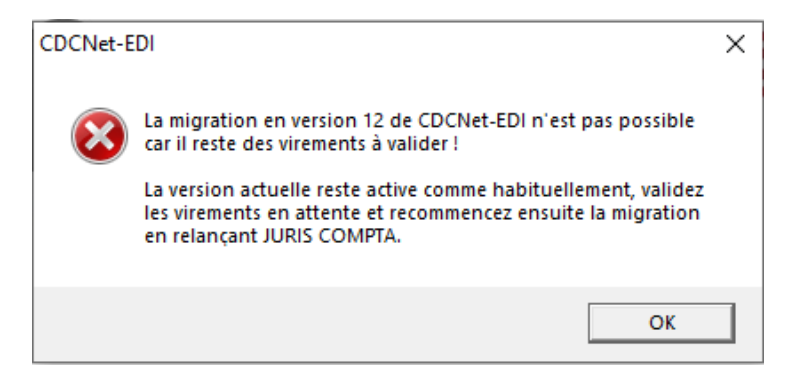

Ouvrir le menu « Comptabilité », puis « Validation des virements CDCNetEDI».

Après validation des virements en attente, la fenêtre suivante apparaitra :

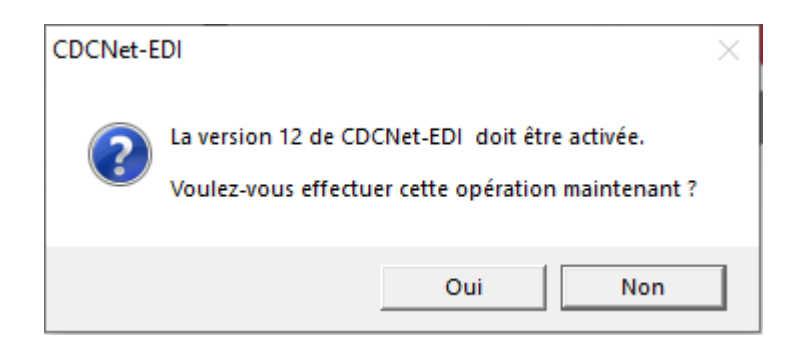

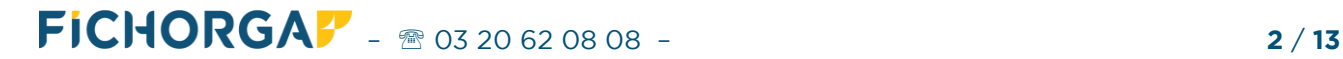

## **FICHORGA?**

- **2 ième cas** : il n'y a aucun virement à valider, vous aurez directement le message suivant :

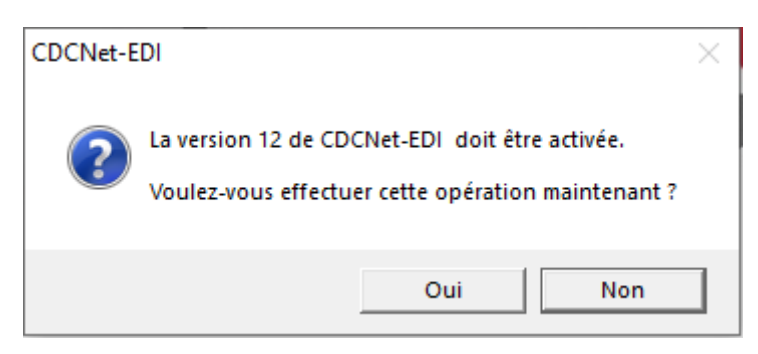

Ensuite dans les deux cas :

Oui En cliquant sur le bouton **du la pout du seule de la paramètres de la paramètres** Généraux à l'écran suivant : l'écran suivant :

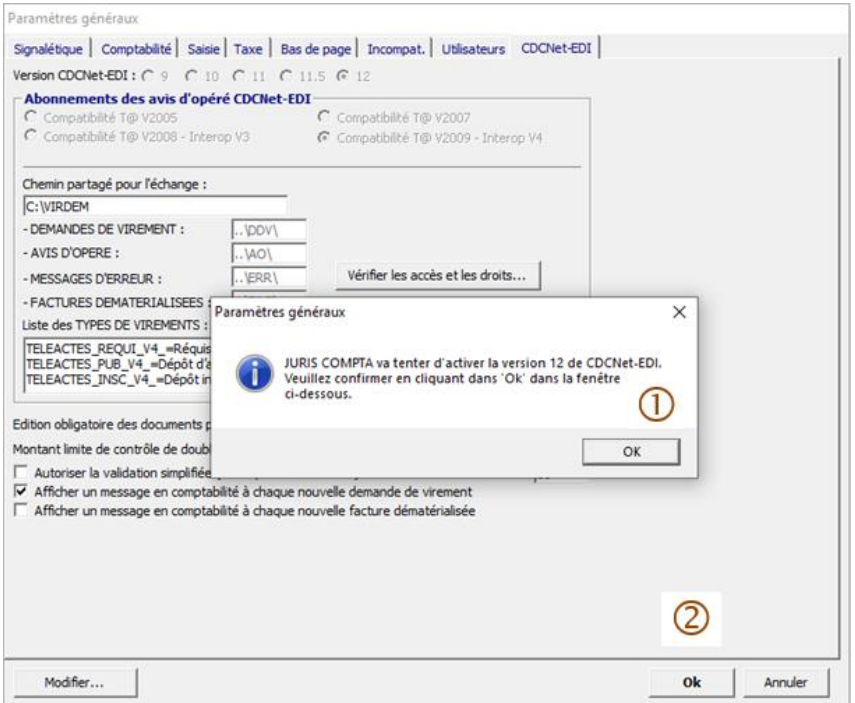

Le programme vous demande de confirmer le passage à EDI V12 en cliquant :

sur le bouton OK de la fenêtre d'information (avec le I sur fond bleu),

puis sur le bouton **Ok** de la fenêtre des Paramètres généraux.

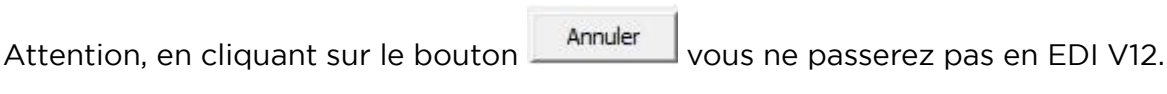

Une fois le passage vers EDI V12 effectué, l'écran suivant apparaitra :

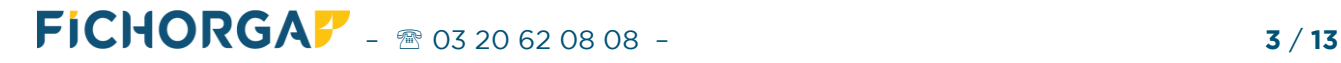

## **FICHORGAF**

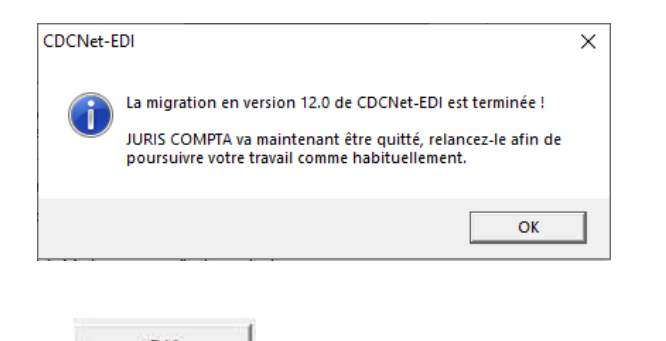

OK. , le programme se refermera automatiquement. En cliquant sur le bouton

Relancez-le pour reprendre le cours de votre travail.

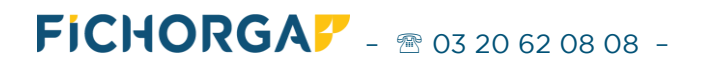

### <span id="page-4-0"></span>**3. RAPPEL DU PROJET MIS EN PLACE PAR LA CDC (DEBUT DECEMBRE 2023)**

### **Les types de virements concernés par cette double validation sont :**

- Les virements unitaires externes **(IBAN destinataire hors CDC)**, sans condition de
- Les virements Urgents
- Les virements gros montants VGM (> 3 M $\epsilon$ )<br>- Les virements Liste sont également concern
- Les virements Liste sont également concernés (principalement le paiement des salaires)

#### **Seront exclus de cette authentification forte les virements considérés comme moins risqués :**

- Les virements Télé@ctes
- Les virements internes  $CDC \Rightarrow CDC$
- Les transferts DCN/DO (consignation/déconsignation)  $\mathcal{L}$  - Les transferts  $\mathcal{L}$  - Les transferts  $\mathcal{L}$  (consignation) deconsignation)

Les virements émis par le logiciel de comptabilité et concernés par cette authentification forte via HID Approve (principalement les virements externes), ne seront pas définitivement validés et immédiatement traités par la CDC comme aujourd'hui, mais placés en attente d'une seconde et immédiatement traités par la CDC comme aujourd'hui, mais placés en attente d'une seconde<br>validation, après, habilitation, via, l'application, HID, Approve, ,depuis, une, fenêtre, "Gérer, les validation après habilitation via l'application HID Approve, depuis une fenêtre "Gérer les .<br>virements FDI" sur le site de la Banque des territoires virements EDI" sur le site de la Banque des territoires

(voir paragraphe 4.3 Précisions sur la fenêtre ['Gérer les virements EDI' de la banque en ligne](#page-9-0))

Les virements listés en attente d'authentification seront validés par lot, **via une application HID**<br>**Approve** sur le smartphone (Android ou iPhone) du comptable ou notaire valideur. L'utilisation de l'application HID Approve se fera selon la même procédure utilisée depuis juillet<br>2023 pour se connecter au site de la Banque des territoires. 2023 pour se connecter au site de la Banque des territoires.

#### <span id="page-4-1"></span>**4. MODE DE FONCTIONNEMENT 4. MODE DE FONCTIONNEMENT**

### <span id="page-4-2"></span>**4.1. Les virements exclus de la double validation**

par cette double validation il n'y aura aucun changement sur la manière de procéder.

Lors de la validation de par le logiciel de comptabilité, le virement sera traité sans double

La réponse de la CDC sera immédiate et la réponse dans la colonne 'Etat' du module de **Validation sera OK** (sauf en cas d'anomalie : erreur d'iban, erreur technique .....). **validation sera OK** (sauf en cas d'anomalie : erreur d'iban, erreur technique …..).

 $\text{FICHORGA}$   $\blacksquare$   $\blacksquare$ 

## **FICHORGA?**

## <span id="page-5-0"></span>**4.2. Les virements soumis à la double validation**

Pour les virements externes CDC, virements Urgent et VGM, ainsi que pour les virements liste, plusieurs étapes devront être réalisées pour finaliser la validation du virement : plusieurs étapes devront être réalisées pour finaliser la validation du virement :

**1ere étape : en comptabilité** avis d'opéré en état AT (= attente de traitement).

**<u>20</u>**<br>Utilisation de l'application HID Approve selon la même procédure utilisée depuis juillet pour se connecter au site de la Banque des territoires.

Cette connexion sur le site de la banque des territoires est faite pour valider une seconde fois<br>Le (ou les) virement(s) en attente de confirmation, depuis une nouvelle fenêtre spécifique intitulée 'Gérer les virements FDI'

(voir paragraphe 4.3 Précisions sur la fenêtre ['Gérer les virements EDI' de la banque en ligne](#page-9-0))

De là, l'utilisateur peut soit confirmer le virement, soit le supprimer avant sa validation<br>définitive. définitive.

Aucune modification ne sera possible.

#### Important : les lignes non validées resteront en attente de traitement et les virements ne seront pas réalisés. **seront pas réalisés.**

na se de la code d'authentification donné par l'application HID Approve ne sera pas à demander et à la code d'<br>saisir pour chaque virement mais pour un lot de virement saisir pour chaque virement, mais pour un lot de virement.<br>La liste affichée sur la fenêtre de la CDC permet de sélectionner les virements à confirmer.

La liste affichée sur la fenêtre de la CDC permet de sélectionner les virements à confirmer.

**3eme étape : retour en comptabilité dans le module de validation des virements** un nouvel avis d'opéré afin de connaitre la réponse finale de la banque. Ce traitement pourra<br>s'effectuer, soit de facon unitaire, soit automatique en série par lot. s'effectuer, soit de façon unitaire, soit automatique en série par lot.

Dès lors que le programme détecte qu'il y a au moins un virement en état AT dans le module de validation, il affiche la fenêtre ci-dessous : de validation, il affiche la fenêtre ci-dessous : de validation : de validation : de validation : de validation<br>Externe ci-dessous : de validation : de validation : de validation : de validation : de validation : de valida

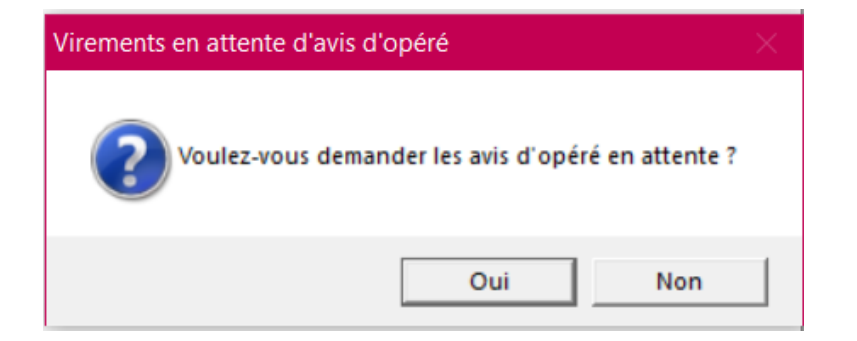

A ce stade, deux possibilités s'offrent à vous :

**FICHORGAF** - 20 03 20 62 08 08 – **6** / 13

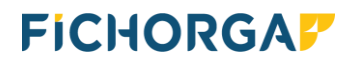

**1ere possibilité : traitement manuel et unitaire** manière unitaire en procédant de la manière suivante : manière unitaire en procédant de la manière suivante :

- l 1 Sélection du virement en état AT.<br>Cliquez sur le bouton  $\frac{1}{\sqrt{1-\frac{1}{1-\frac{1}{\sqrt{1-\frac{1}{\sqrt{1-\frac{1}{\sqrt{1-\frac{1}{\sqrt{1-\frac{1}{\sqrt{1-\frac{1}{\sqrt{1-\frac{1}{\sqrt{1-\frac{1}{\sqrt{1-\frac{1}{\sqrt{1-\frac{1}{\sqrt{1-\frac{1}{\sqrt{1-\frac{1}{\sqrt{1-\frac{1}{\sqrt{1-\frac{1}{\sqrt{1-\frac{1}{\sqrt{1-\frac{1}{\sqrt{1-\frac{1}{$ 
	-

(l'option 'Demander à nouveau l'avis (l'option 'Demander à nouveau l'avis d'opéré du virement xxxxx' est sélectionnée par

défaut)<br>3 Cliquez sur le bouton <sup>ok</sup>  $\mathbf{r}$ - Cliquez sur le bouton de manière à obtenir l'avis d'opéré de la CDC.

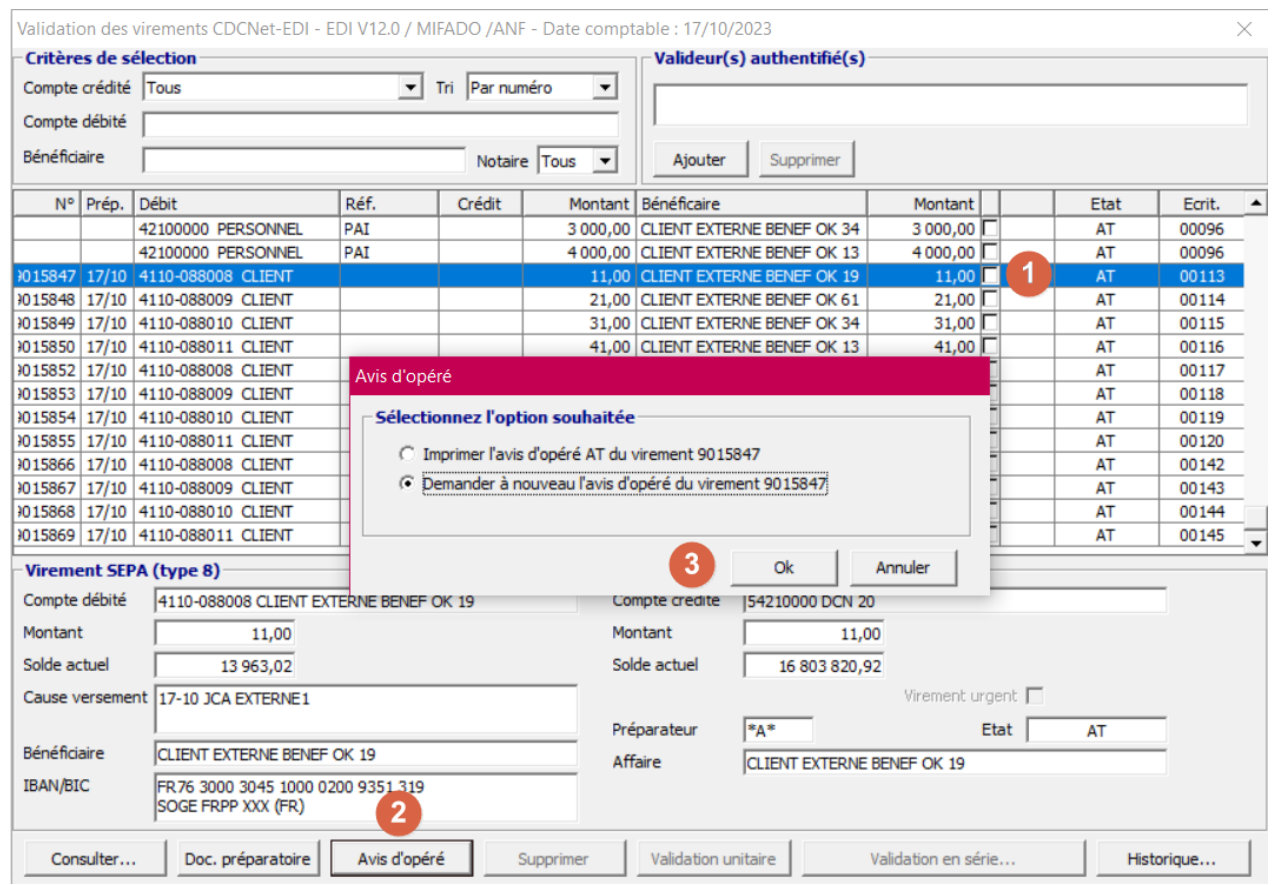

 $\text{FICHORGA}$   $\blacksquare$   $\blacksquare$ 

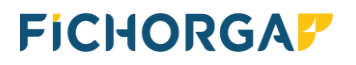

### **2eme possibilité : traitement automatique et en série**

Vous répondez au message.

Le programme se charge alors de demander en série (et non de façon unitaire) tous les avis d'opéré restant en état AT.

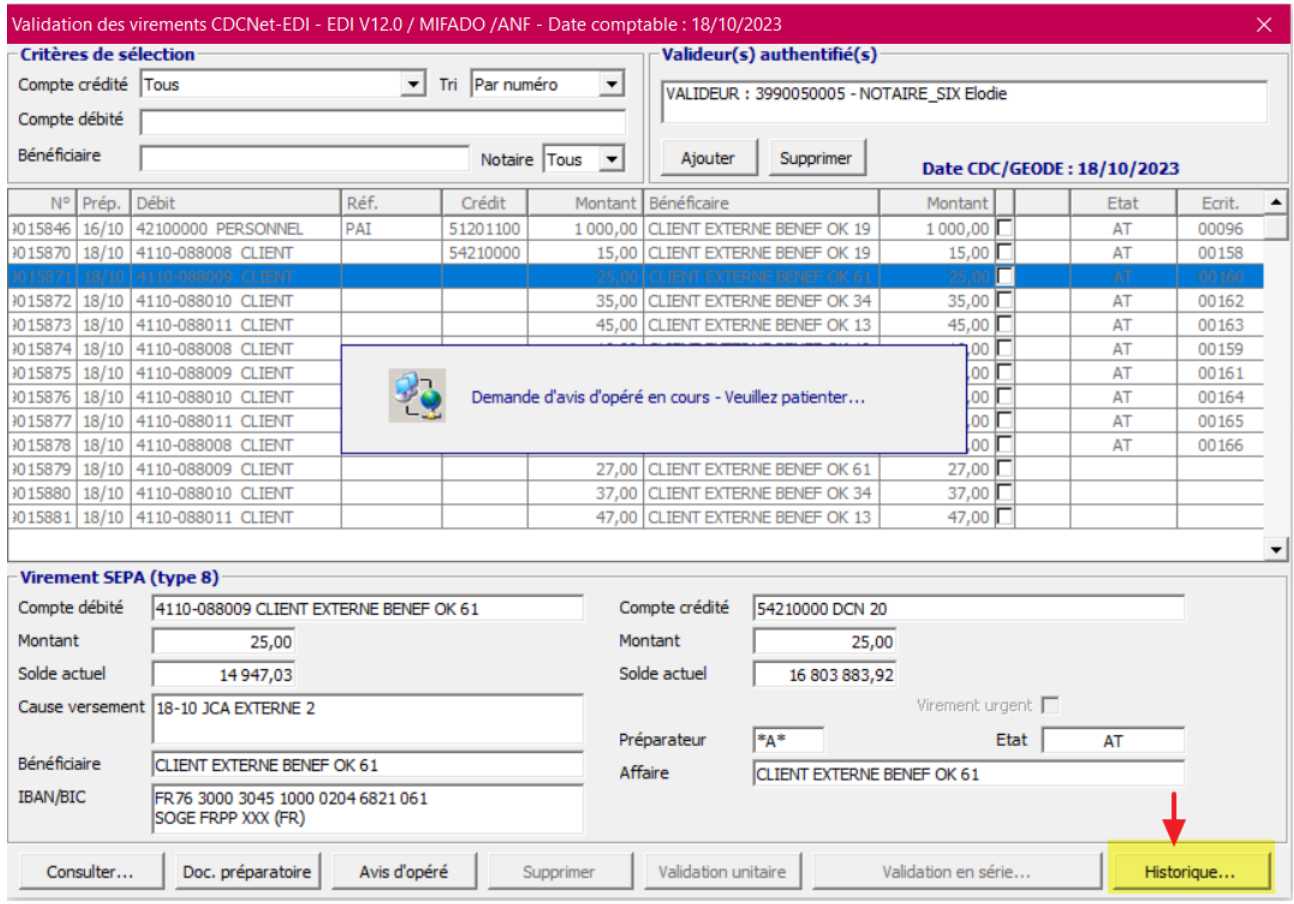

**Remarques :**<br>
5 lors du traitement un virement reçoit de la CDC une réponse KO, alors le programme, affiche la fenêtre ci-dessous : affiche la fenêtre ci-dessous :

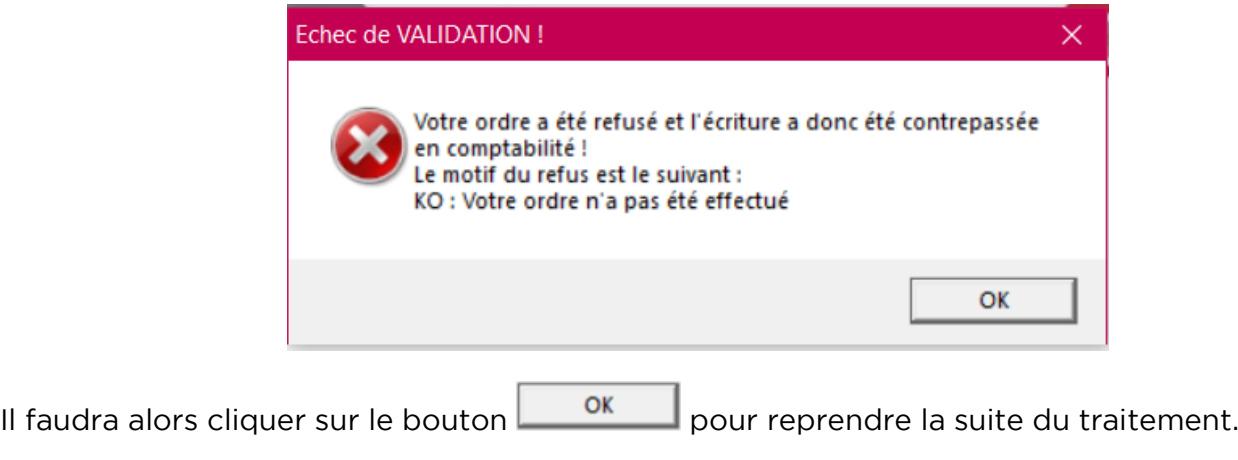

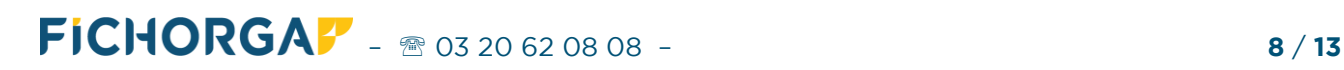

## **FICHORGAF**

Historique... Un bouton **Historique...** a été ajouté, permettant d'obtenir la liste des éventuels virements revenus en état KO sur les 4 dernières journées comptables (paramètres par Un bouton  $\overline{a}$ défaut). Ils sont modifiables.

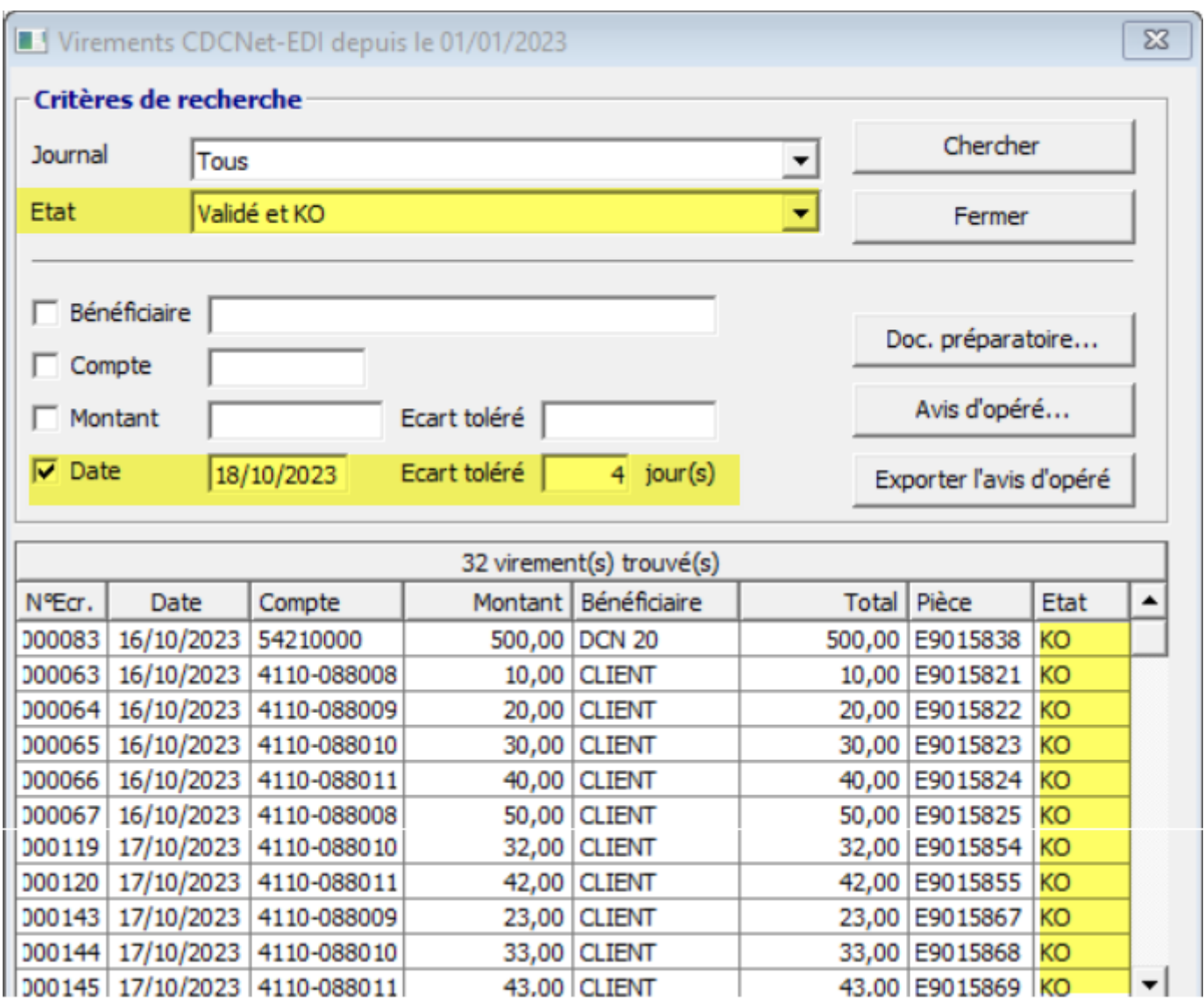

## **FICHORGAP**

#### **Que le traitement soit fait de manière unitaire ou en série, plusieurs cas de figure peuvent se présenter.**

### **Cas 1 : Vous avez confirmé votre virement sur la banque des territoires**

La CDC renvoi un avis d'opéré OK à la comptabilité.<br>L'écriture comptabilisée lors de la validation du vire L'écriture comptabilisée lors de la validation du virement reste sur le compte (cas classique).

### **Cas 2 : Vous avez supprimé votre virement sur la banque des territoires**

La CDC renvoi un avis d'opéré KO (= annulé) à la comptabilité. L'écriture liée au virement comptabilisé est automatiquement contrepassée.

### **Cas 3 : la CDC renvoi à nouveau un AT.**

Soit vous n'êtes pas allé confirmer votre virement sur la banque des territoires, auquel cas vous<br>devez le faire pour ensuite redemander l'avis d'opéré au niveau du logiciel de comptabilité. devez le faire pour ensuite redemander l'avis d'opéré au niveau du logiciel de comptabilité.

Soit vous êtes allé confirmer sur la banque des territoires et la CDC pour une raison qui lui est propre a décidée de le maintenir en AT (en attente de traitement). Il faudra alors redemander plus tard l'avis d'opéré ou contacter la CDC si ce virement reste en AT plusieurs jours de suite.

## <span id="page-9-0"></span>**4.3. Précisions sur la fenêtre 'Gérer les virements EDI' de la banque en ligne**

confirmation par une habilitation via l'application HID Approve sur smartphone)

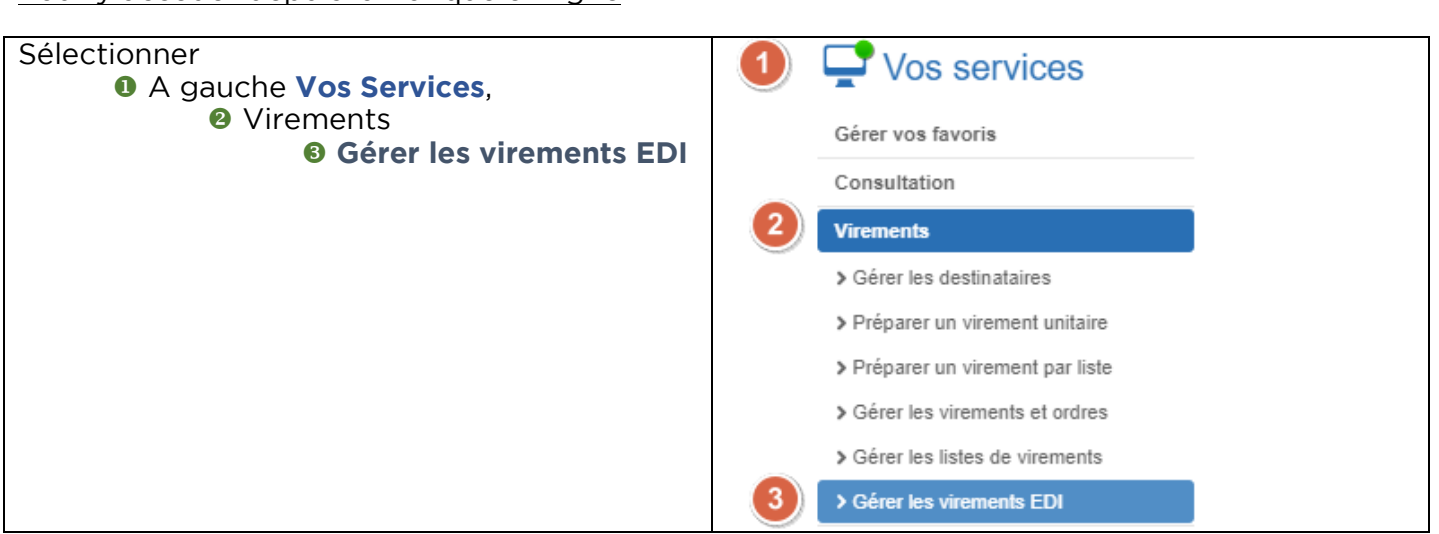

**FICHORGAF** –  $\textcircled{\tiny{8}}$  03 20 62 08 08 – **10** / **13** 

## **FICHORGAF**

La liste des virements en attente d'une seconde validation via l'application HID Approve apparait à droite

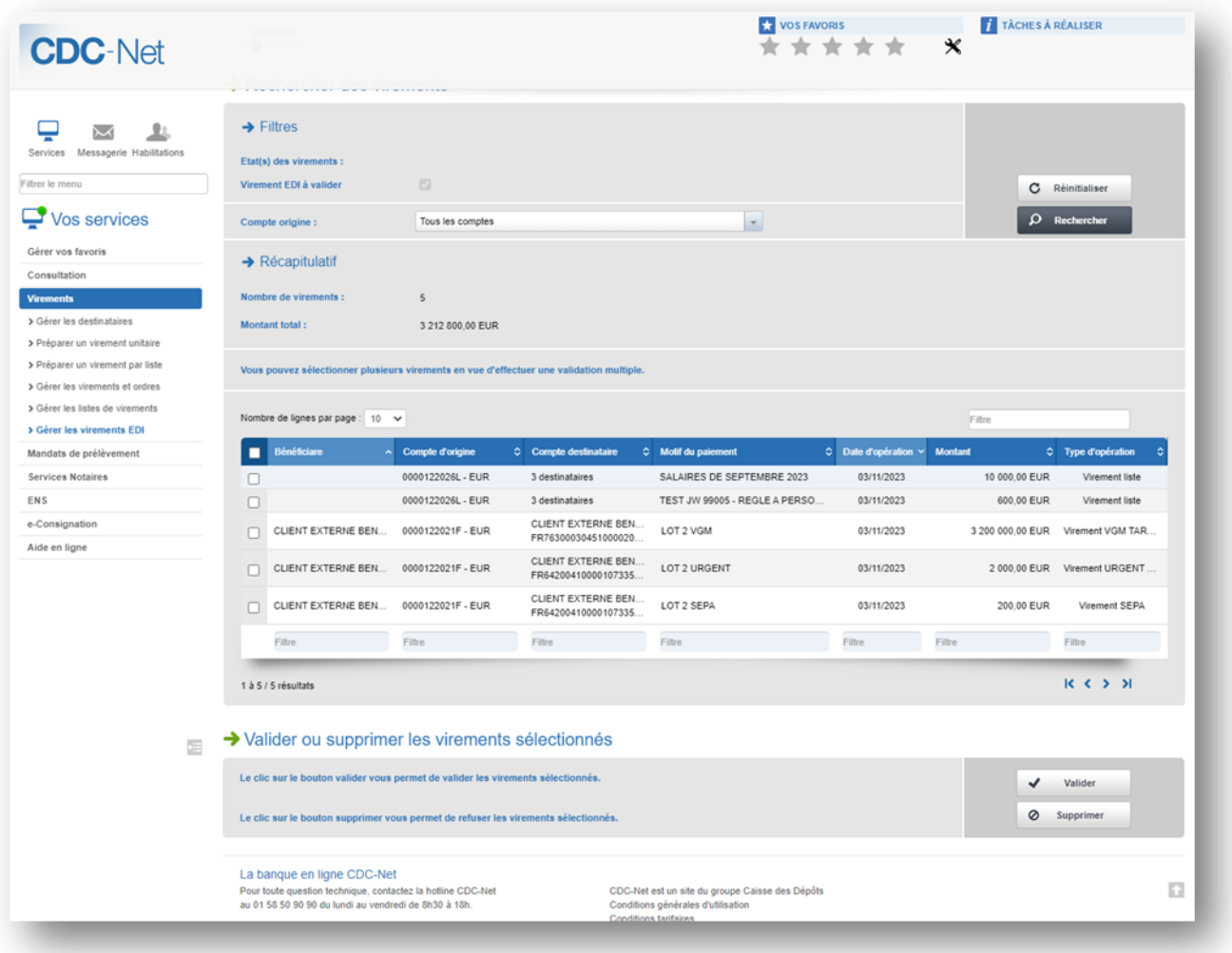

De là, l'utilisateur peut soit :

- confirmer le virement (cas général)<br>- le supprimer avant sa validation déf
- le supprimer avant sa validation définitive (en cas de doute)

#### Aucune modification ne sera possible depuis cette liste<br>Important : les lignes non validées resteront en attente de traitement et les virements ne **Important : les lignes non validées resteront en attente de traitement et les virements ne seront pas réalisés**

Vérifier la liste avant de confirmer<br>Passer le curseur de la souris dans la colonne pour faire apparaitre le libellé entier si celui-ci est tronqué à l'écran

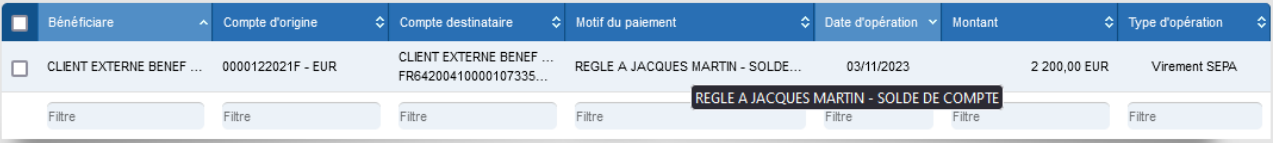

 $\mathsf{FICHORGAP}_{\bullet}$  –  $\otimes$  03 20 62 08 08 – **11**/ 13

## **FICHORGAP**

#### L'utilisateur pourra valider toute la liste ou sélectionner certaines lignes uniquement

Soit en Cochant la case en haut à gauche pour cocher directement fou Soit en Cochant la case en haut à gauche pour cocher directement toutes les lignes

Procédure à suivre pour la validation définitive du (ou des) virement(s) sélectionné(s)

Valider Cliquer sur le bouton  $\blacksquare$  valider pour confirmer la validation du (ou des) virement(s) sélectionnée(s) sélectionnée(s)

Un message d'information apparait à l'écran

La demande d'authentification forte des 1 virement(s) d'un montant total de 2 200,00 EUR a été envoyée.

Veuillez valider la notification reçue sur votre appareil afin d'autoriser les virements.

熟

L'opération devra être ensuite être validée via l'application HID Approve sur smartphone

Ce message apparaitra en haut de l'écran à la fin du traitement de l'opération

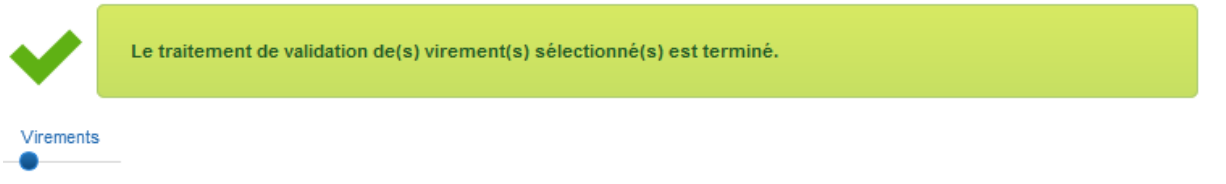

En redemandant l'avis d'opéré, la comptabilité recevra un OK et l'écriture comptabilisée<br>lors de la validation du virement reste sur le compte (cas classique). lors de la validation du virement reste sur le compte (cas classique).

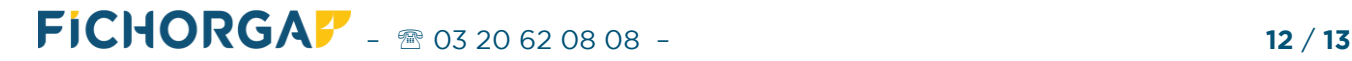

## **FICHORGAP**

Procédure à suivre pour la suppression du (ou des) virement(s) sélectionné(s) avant validation

Cliquer sur le bouton  $\sqrt{\frac{8}{m}}$  supprimer pour supprimer le ou les virement(s) sélectionné(s).

Un message d'information apparait à l'écran

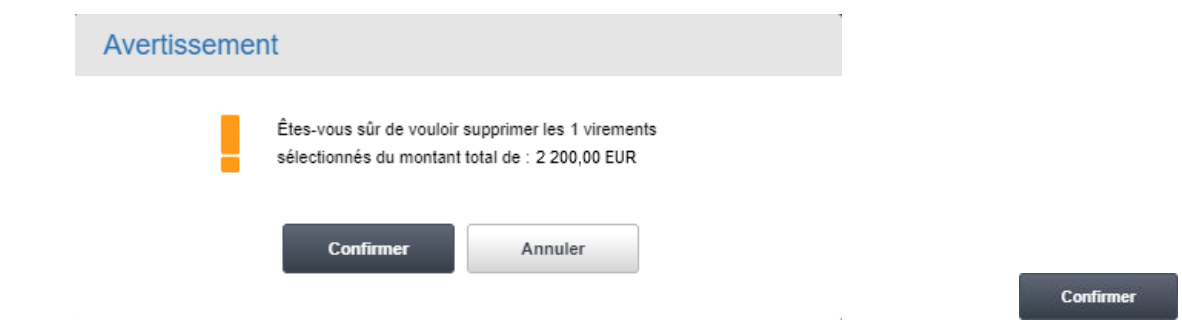

#### Aucune confirmation via l'application HID Approve ne sera demandée

Ce message apparaitra en haut de l'écran à la fin du traitement de l'opération

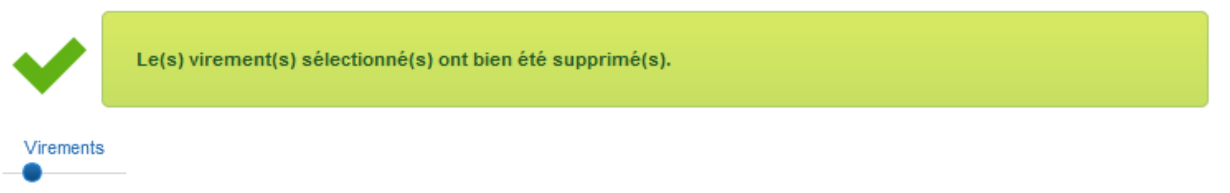

En redemandant l'avis d'opéré, la comptabilité recevra un KO et l'écriture sera automatiquement contrepassée.

#### **Remarques**

- La CDC réfléchit à la suppression automatique des virements non confirmés au bout de quatre jours (reste à confirmer). Dans ce cas, si la CDC a supprimé automatiquement le virement non confirmé à la fin du Dans ce cas, si la CDC a supprimé automatiquement le virement non confirmé à la fin du délai imparti, en redemandant l'avis d'opéré, la comptabilité recevra un KO (= annulé), et l'écriture liée au virement comptabilisé sera automatiquement contrepassée (équivaut alors au cas 2 décrit ci-dessus).
- Tous les virements pour l'étude seront affichés, pas uniquement ceux de l'utilisateur.
- L'utilisateur pourra valider toute la liste ou sélectionner certaines lignes uniquement.
- Cas des semi-validations : si des virements sont semi-validés par deux utilisateurs en comptabilité, il suffira qu'un seul utilisateur valide depuis la fenêtre de la Banque des territoires.

 $\text{FICHORGA}$   $\blacksquare$   $\blacksquare$ 

 $\overline{a}$